<span id="page-0-0"></span>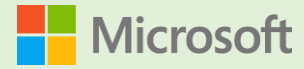

# GIGAスクールですぐに使える持ち帰りヒント 10

【2021 年 9 月 一部内容更新】

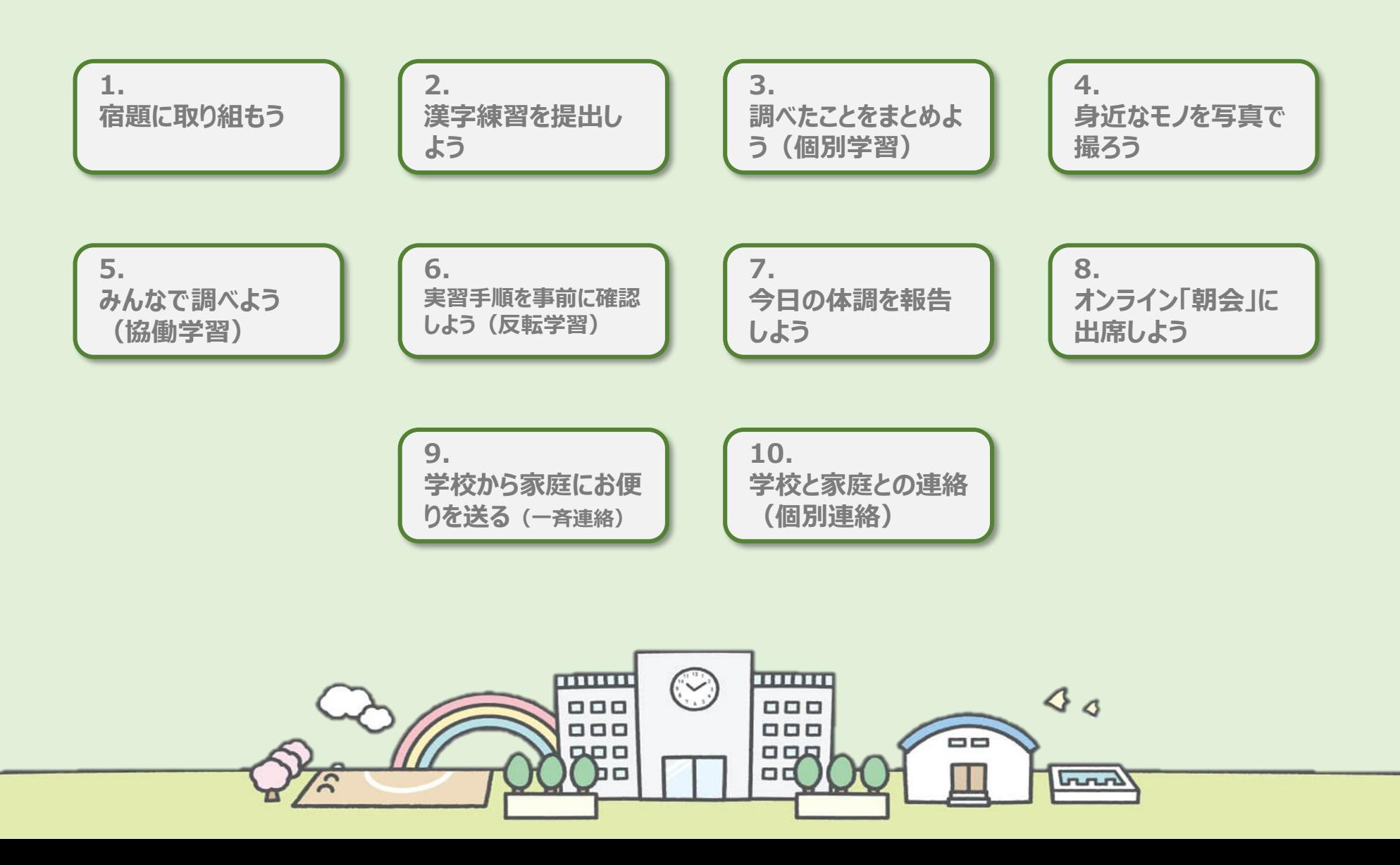

**[Microsoft 365|Teams](#page-0-0) | | 学び方改革 | 教え方改革 | 働き方改革** 

## [宿題に取り組もう\(課題\)](#page-0-0)

<span id="page-1-0"></span>ヒント

01

Teamsでは情報を共有するグループを[チーム]と言い、チーム単位に課題を配布することができます。 [児童・生徒の取り組み状況をリアルタイムに把握できたり、提出された課題を採点し、コメントを付けることもできます。](#page-0-0) また、すべての課題の採点結果を[成績]で確認でき、学期や学年を通した集計/分析も可能です。

### 【児童・生徒:課題画面】 それはない インタンストランス インター こうしゃ 【教員:受講者レビュー画面】

**Microsoft Teams** Q 検索  $\bullet$ Q 検索  $\mathcal{Q}$ く すべてのチーム 6 課題  $Z$   $C$  $\mathcal{Q}$  $\leftarrow$  すべてのチーム **白 理題**  $ZC$ مد  $\bigoplus_{\neq \gamma \gamma \vdash}$  $\bigoplus_{\overline{\tau} \text{ with } }$ く 戻る 提出 くまる 返却(1個)  $\ddot{a}^{\Theta}$  $\begin{array}{c} \boxed{11'}\\ \hline \end{array}$  <br> <br>  $\begin{array}{c} \hline \end{array}$ ※ 学生の名前を非表示にする 日本の食糧生産 令和〇年度5年1組 令和〇年度5年1組 日本の食糧生産 点數<br>100 点満点 ● 理題の編集  $\bigoplus_{\mathbb{R}\downarrow\mathbb{R}}$  $\bigoplus_{\mathbb{R}^m}$ 期限 2021年9月17日 16:00 ループリック **Class Notebook** 0. 要講者ドュー 成绩  $69$ …… 課題 1) 添付のExcelの表をみて都道府県別の特長を考えます。 :返却 (18) **返却済み (2** 田 日本の食料生産 Insights ■ Excel にエクスポート ①で考えた特長を添付のPowerPointのワークシートに 成績 。<br>3 2でまとめるときにルーブリックを参考にします。  $\Box$ 名前 + 研修  $/100$  $3.621$ しゅ チャネル 单步资料  $-49$ □ 1.生徒  $\mathbf{R}^{\mathbf{Q}}$  $\frac{D}{2741}$ 00 学級活動  $-40$ ■ 都道府県別米の生産量.xlsx 。<br>けかりやすいグラフで示しながら、地域別の特長をつかみまとめられていま 01 国語 00 学級活動 ルーブリックを参考にしな 02 社会 01 国語 03 算影 ■ 日本の食料生産ワークシート.pptx 02 社会 がら課題に取り組みます。 04 理利 03 算数 □● 生徒, 02  $C2$ シー返却済み  $70$   $\checkmark$ 2 添付 05\_音楽 04 理科 06\_図画工作 07 家庭 08 体育 間じる **CONTRACTOR COMPANY** 課題への生徒の取り組み状況 結果一覧をExcelで見るこ **CONTRACTOR INTERNATIONAL INFORMATION**  $\blacksquare$  $k-h$ 排入 構画 デザイン 切り替え アニメーション **2546 Sa-FORD** 表示 **EXAMPLE EXAMPLE** をリアルタイムに一覧で確認し、 とができます。**MI BRAYERY FRUITA**  $\equiv \sim$  0 コメントも入力できます。 **Call of Indian Samples** 100,000<br>400,000<br>100,000<br>100,000 日本の食料生産 100 点が可能 表現 **重み 50%** .llit.hitth.l.aitiaaltan たいへん良い 50点 良い 40 点 程よい 30 点 図やグラフを用いて、複数の 図やグラフを用いて2項目以 図やグラフを用いて1つだけ 文字だけで表現し、1つのこ -<br>1-番多く、次いで北海道、秋田県と積いている。一方、東京都が一番少なく、次いで沖縄県、大阪 視点から表を読み込み、自分 上のことを書いている。 のことを書いている。 とだけを書いている。 38東日本、特に東北地方より北の地域が多い。また、少ない都道府国は東京、大阪と大都市にその傾向がある。<br>1902年9月--基地市に、沖縄島のおめの収穫量が少ない時間を自分で調べたところ、お米の生産には大量の水が必要<br>1908年1月18日 - AREA 2012年10月1日 - AREA の考えを明記している。 **BROSHER** 程よい 30 点 悪い 20点 米の収穫量と都道府県の特長 米の収穫量と都道府県の特長 米の収穫量と都道府県の特長 米の収穫量についてのみにつ を自分でも調べて書いてい について複数調べ、自分の考 を書いている。 いて記述している。 えも記載している。

ルーブリックについて・・・学習到達度を示す評価基準を明確な観点と尺度で示す 「ルーブリック」の設定が可能です。分かりやすい目標と、到達点が可視化できるた め、生徒のモチベーション アップにつながります。

<span id="page-2-0"></span>02

**[Microsoft 365|Teams](#page-0-0) | 学び方改革 | 教え方改革 | 働き方改革** 

# [漢字練習を提出しよう\(投稿\)](#page-0-0)

漢字練習など、紙のノートに書いたものも、カメラで撮影して提出します。Teamsの[投稿]機能を使って提出すれば、友達の漢字 [練習も見ることができ、丁寧に書いている状態やたくさん書いているノートを見て、もっと頑張ろうとモチベーションアップにもつながります。](#page-0-0) 漢字練習帳だけではなく、自宅で作成した工作や手芸作品の写真や動画もどんどん投稿してみましょう。

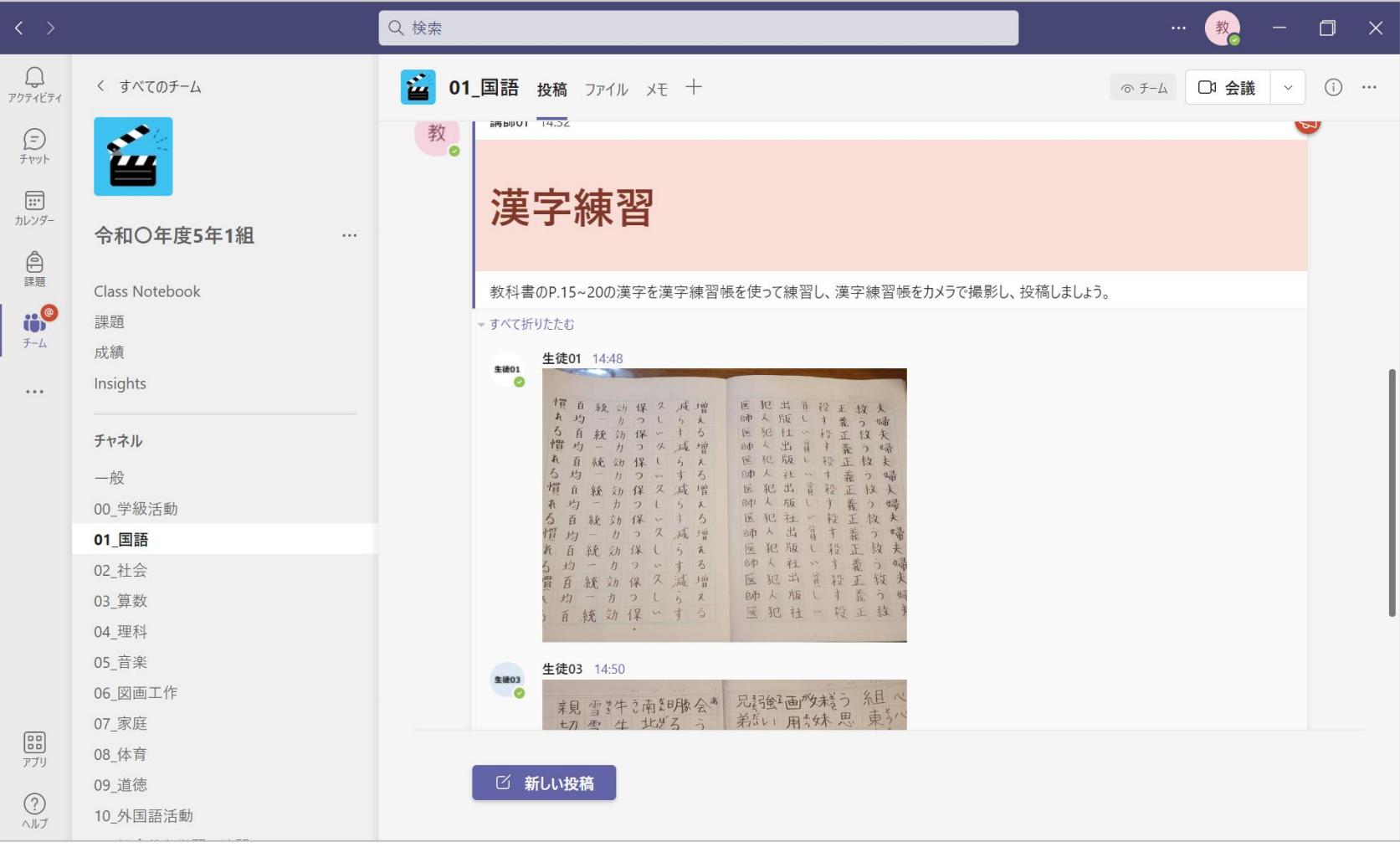

**[Microsoft 365|OneNote](#page-0-0) 学び方改革 教え方改革 働き方改革**

<span id="page-3-0"></span>03

# [調べたことをまとめよう\(クラスノートブック\)](#page-0-0)

カメラで撮影した写真をOneNoteに取り込み、そこに手書きで気づきを書いたり、音声を追加したり、マルチメディアを使った観察日 記を作ることができます。また、データはノート・セクション・ページと階層的に整理することができますので、自分の[学び]の蓄積をいつ でも、見返すこともできます。

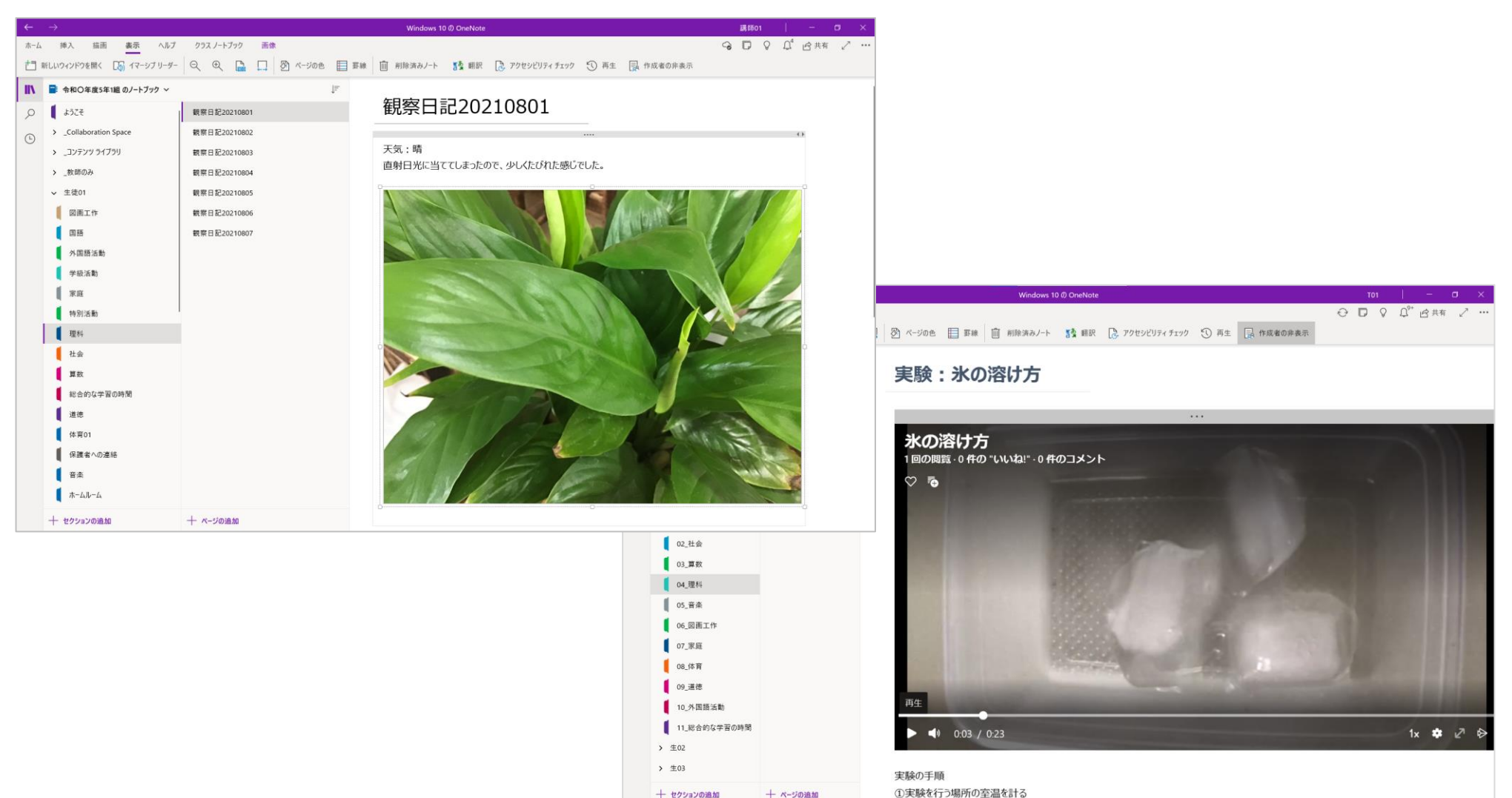

<span id="page-4-0"></span>04

> 生徒02

**[Microsoft 365|OneNote](#page-0-0) 学び方改革 教え方改革 働き方改革**

# [身近なものをカメラで撮ろう\(カメラ・クラスノートブック\)](#page-0-0)

カメラで撮影した写真は簡単にOneNoteに貼り付けることができます。毎日の観察日記など記録するのにとても便利です。ネット環 境がない場所でも、ノートに書きこむことができ、後日学校のネットに接続した後、自動でクラスノートブックと同期(保存)されます。

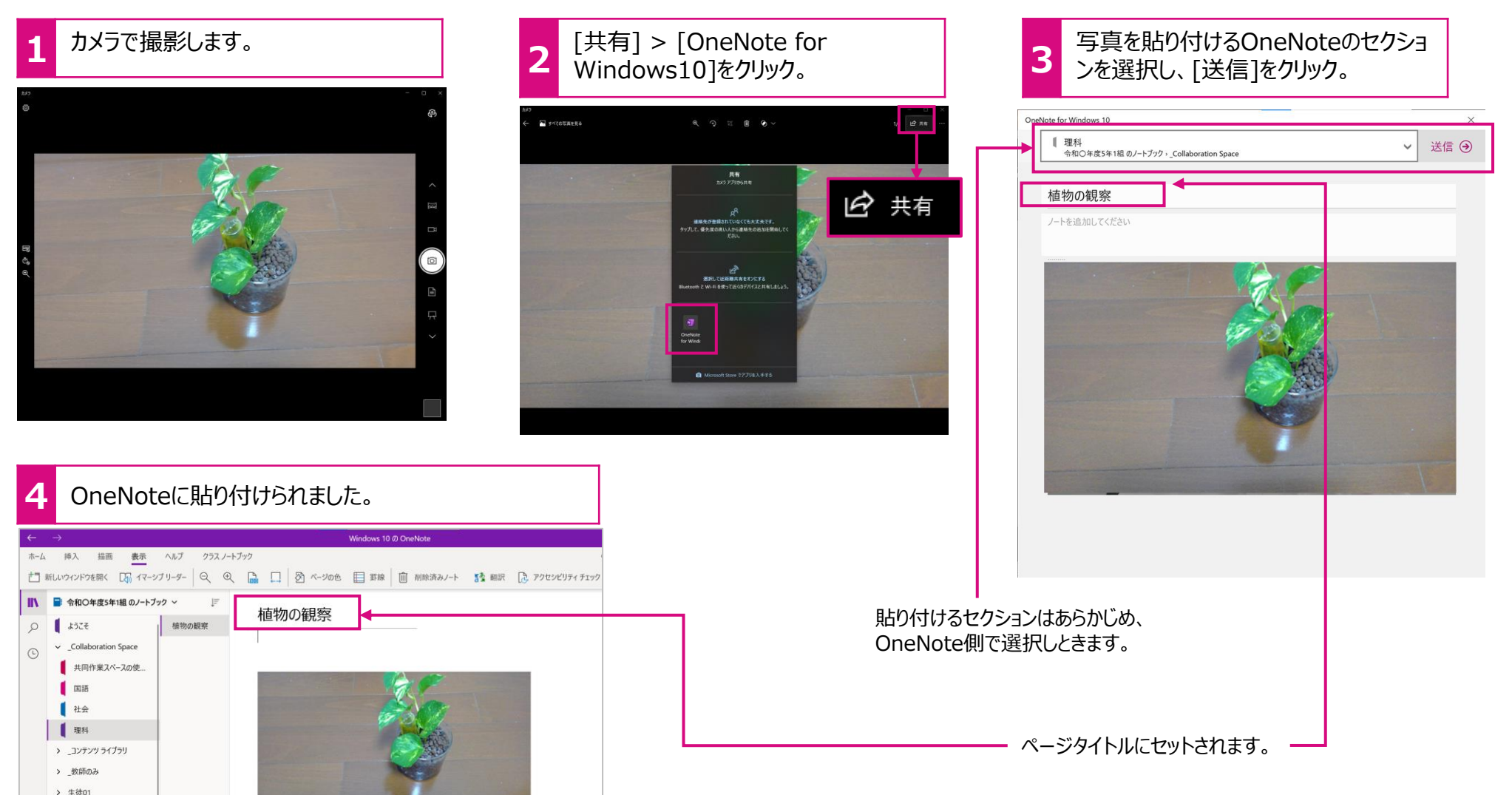

**[Microsoft 365|OneNote](#page-0-0) | 著び方改革 | 教え方改革 | 働き方改革** 

<span id="page-5-0"></span>ヒント

05

## [みんなで調べよう\(カメラ・クラスノートブック\)](#page-0-0)

クラスノートブックには共同作業スペースがあります。クラスのみんなで調べたことをまとめる場所として適しています。 クラスノートブック (OneNote) はネット環境がなくても書きこむことができ、後日学校のネットに接続した後、自動で同期されます。 下のノートは、家庭で食べているお米の米袋を調べて、その銘柄と産地をまとめたノートです(5年社会)。

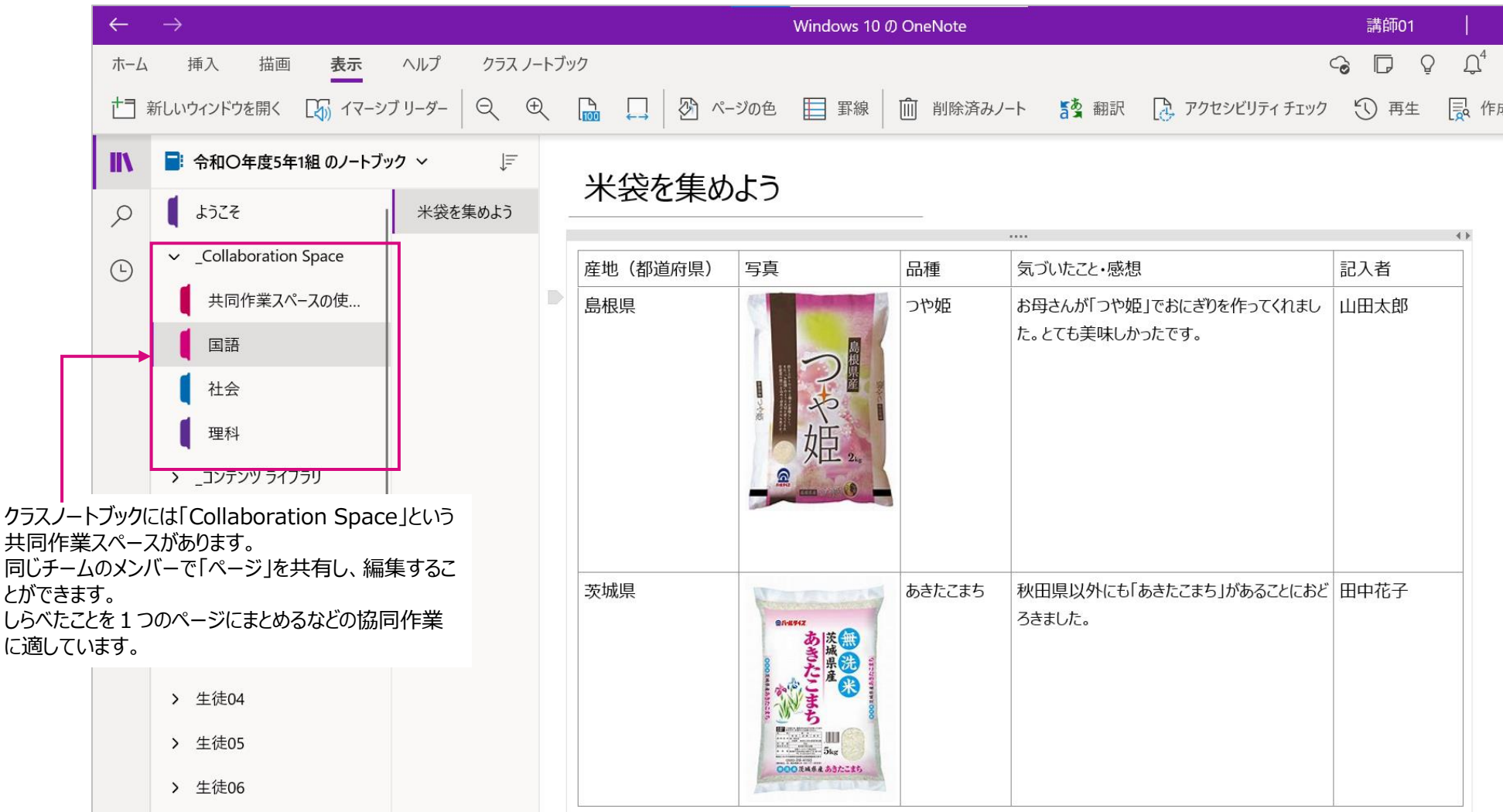

<span id="page-6-0"></span>06

**[Microsoft 365|Stream](#page-0-0) 学び方改革 教え方改革 働き方改革**

## [実験・実習手順を事前に確認しよう](#page-0-0)

同じ組織内にだけ動画を共有することができる動画ストリーミングサービス「Stream」を使って、実験や実習の前に手順を確認しま す。ビデオはダウンロードすることもできるので、自宅にネット環境がなくても、視聴することができます。何回も繰り返し視れるので、実 験や実習など授業の時間を効率的に利用することができます。また、自動でキャプション(字幕)も付けられます。

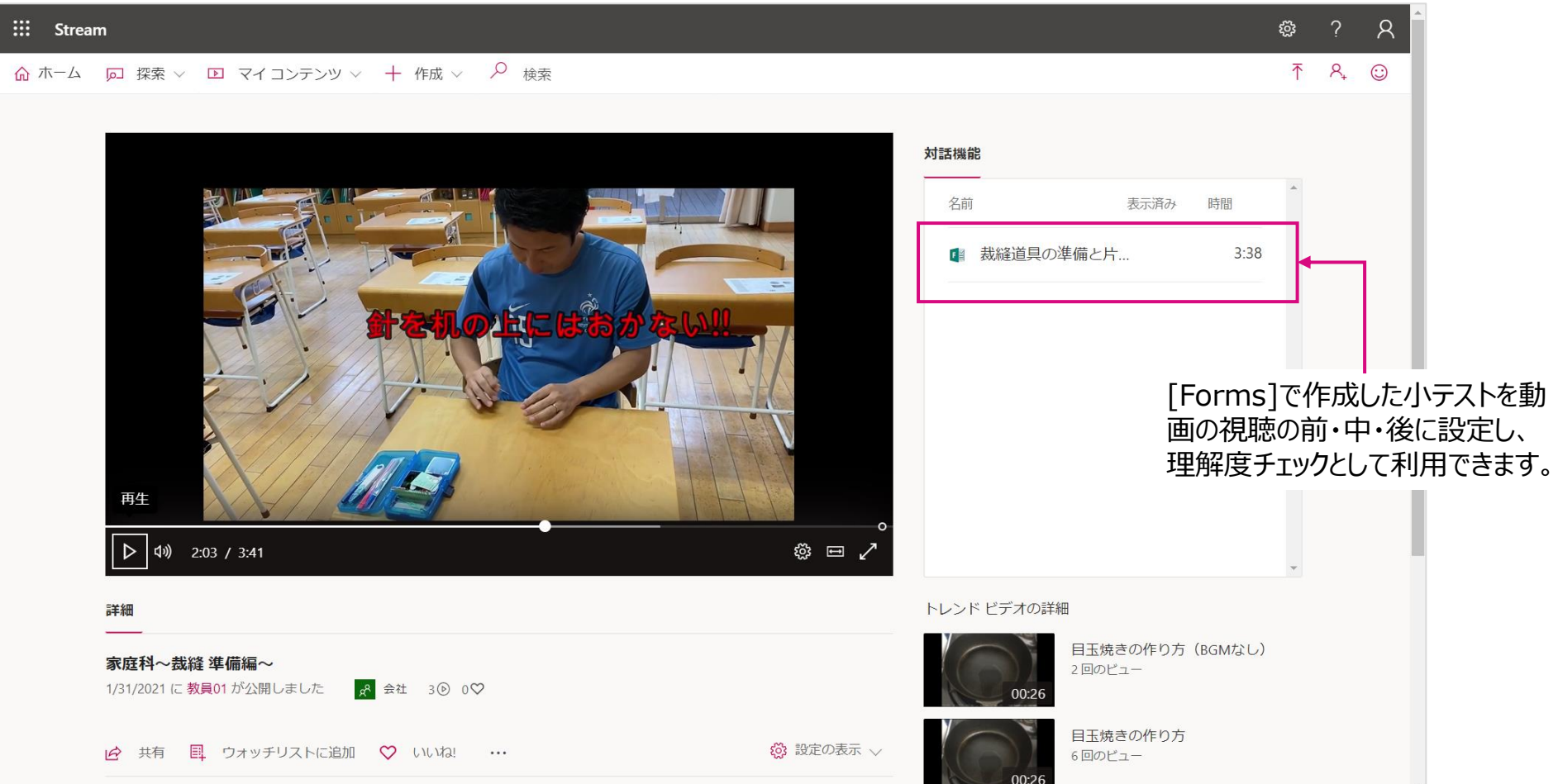

<span id="page-7-0"></span>07

**[Microsoft 365|Forms](#page-0-0) 学び方改革 教え方改革 働き方改革**

## [今日の体調を報告しよう](#page-0-0)

Formsを使って毎日の健康チェックを提出します。

[基準以上の発熱者や体調が悪い項目にチェックされた場合だけ、担任の先生や養護教諭にアラート通知する仕組みも](#page-0-0)Power

Automateを使って、簡単に作ることができます。

毎日のことだからこそ、簡単に、効率的な方法で健康チェックが行えます。

### 健康チェック表(新型コロナウイルス感染 症対策用)

感染症対策のために毎日の健康観察が大切です。

毎日、体温を測り、体調のチェックをしてください。37.5℃以上の熱があった場合は、時間をおいて再度測って ください。

 $\checkmark$ 

01 さん、このフォームを送信すると、所有者にあなたの名前とメール アドレスが表示されます。

\* 必須

1.クラスを選択してください。\*

答えの選択

#### 2. 今朝の体温 \*

値は数値にする必要があります

### 3.いつもと違う症状がある場合にチェックを入れてください。\*

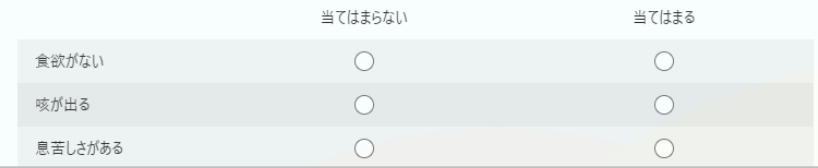

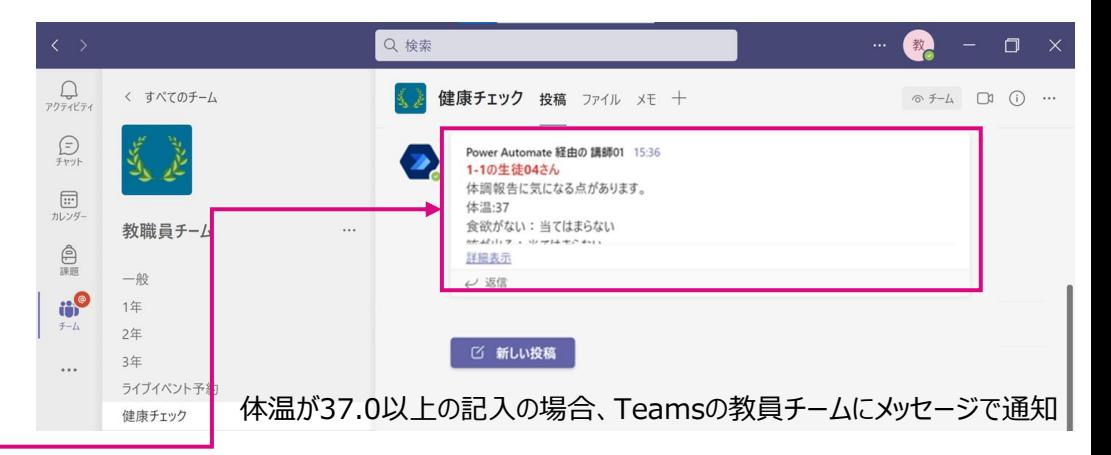

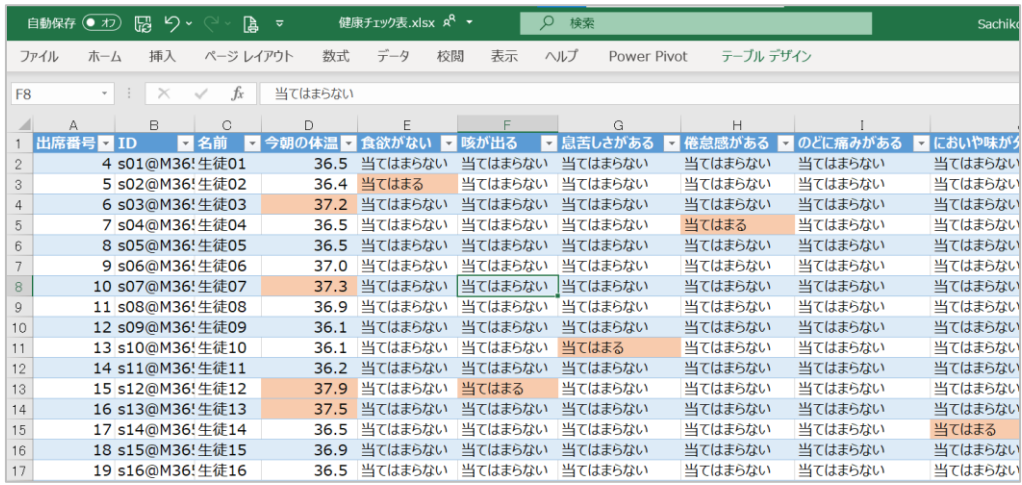

「Power Automate」を使うと、報告内容を一覧で表示させたり、未報告者にリマインドを 送ることができます。担任の先生や養護教諭は一覧で確認することができます。

## [オンライン「朝会」に出席しよう](#page-0-0)

Teamsのオンライン会議(授業)機能を利用して、先生と子どもが顔を合わせ、"つながる"を実現します。 天候や感染症の流行などで、学校に登校できない場合でも、規則正しい生活が送れるよう、また子どもが元気に生活している姿を ビデオ画面や音声を通じて確認し、子どもの安全を守ります。

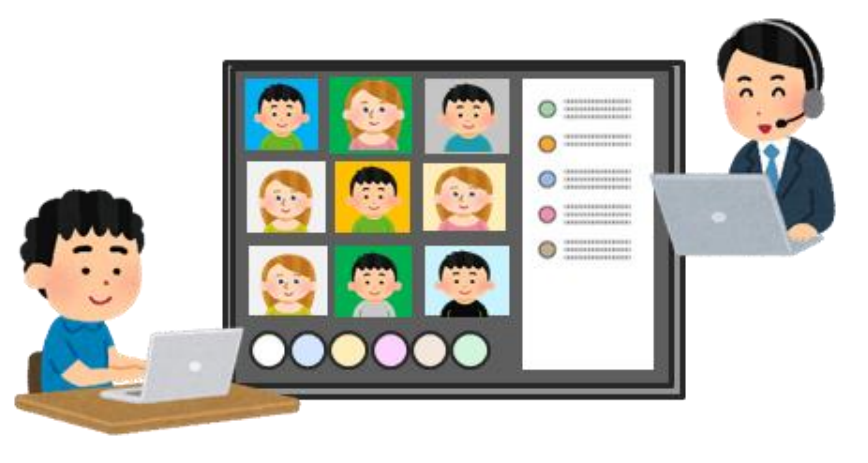

## [[つながりタイム](#page-0-0)]を作ろう。

<span id="page-8-0"></span>ヒント

08

[コロナ禍の中、先生や友達と自由に会ったり、話したりすることが難しいときもあります。学校休校の時、あらかじめ時間を決めて、クラスで](#page-0-0)[つながりタ イム]を設けましょう。

宿題の分からないところを先生に質問したり、みんなで「しりとり」をしたり、自由に話す時間を作ってみませんか?

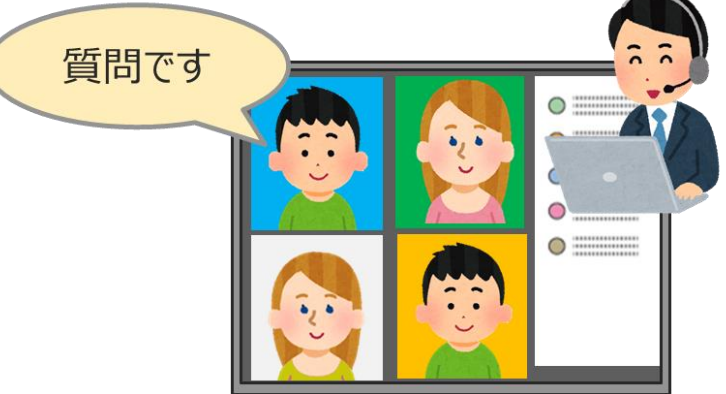

<span id="page-9-0"></span>09

**[Microsoft 365|Teams](#page-0-0) 学び方改革 教え方改革 働き方改革**

[学校から家庭にお便りを送る\(一斉連絡\)](#page-0-0)

学校からの連絡にTeamsの[投稿]が大変便利です。電話の連絡網を使っている学校もあるかと思いますが、Teamsを使うことに より、一斉同時に連絡をすることができます。「通知」や「承認」機能を使えば、未読・既読の管理も行えます。

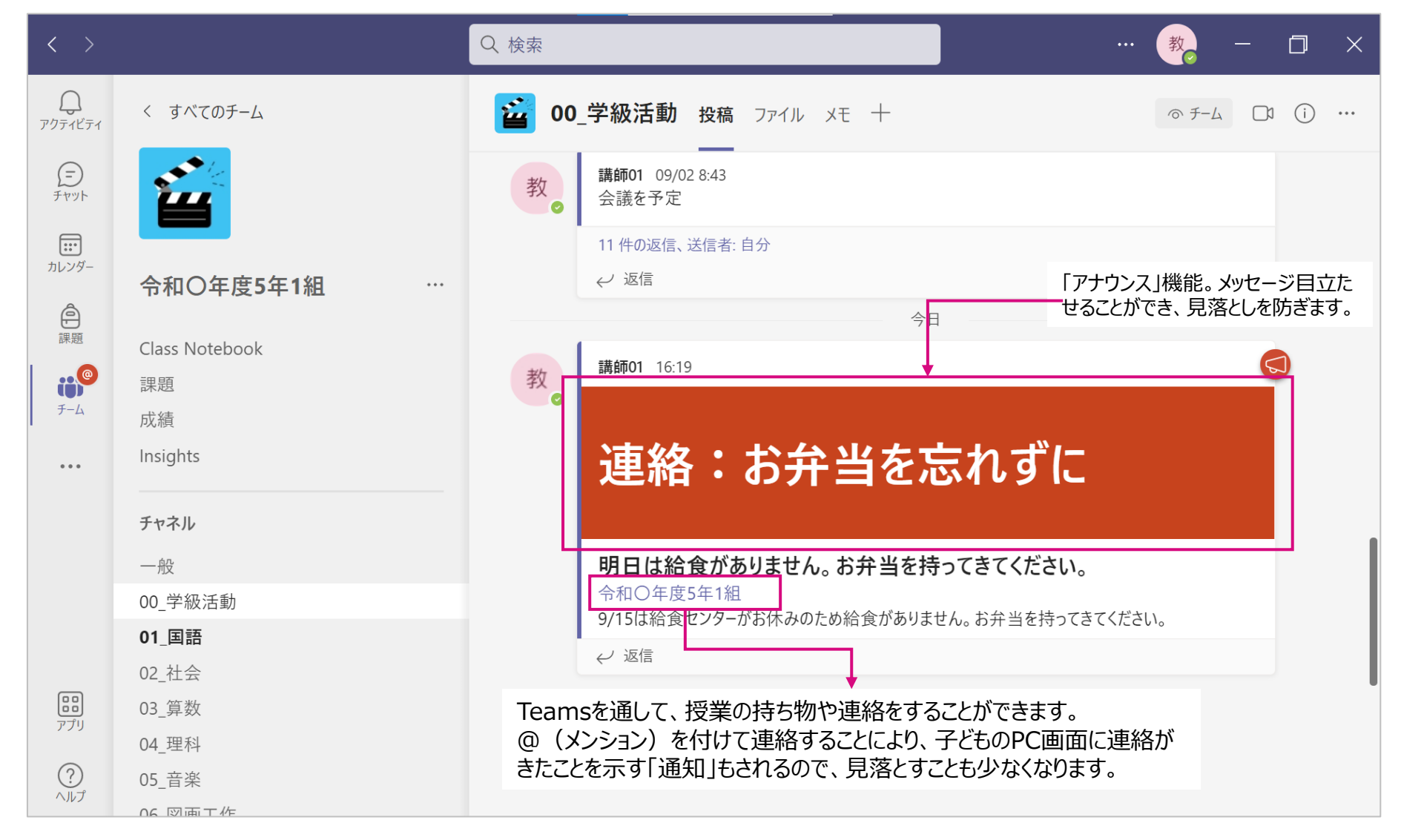

<span id="page-10-0"></span>10

**[Microsoft 365|Teams](#page-0-0) 学び方改革 教え方改革 働き方改革**

## [学校と家庭との連絡\(個別連絡\)](#page-0-0)

Teamsでは個別、あるいは特定のメンバーとチャットを通じて連絡を取り合うことができます。 テキストメッセージはもちろん、ビデオや音声でもコミュニケーションを取ることができます。学校を休んだ子どもに、授業の内容を連絡し たり、先生にちょっと相談したいなど、個別に会話をしたい場合に便利です。 尚、子ども同士のチャットは禁止する設定を行うことも可能です。

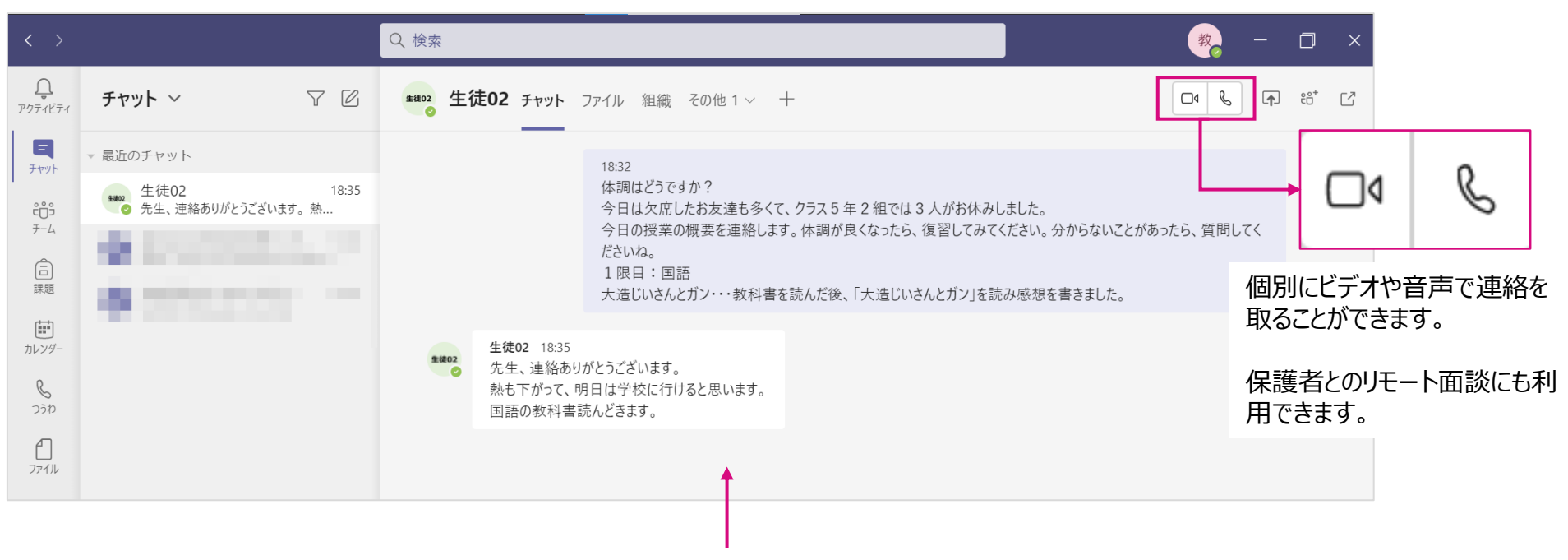

テキストメッセージはもちろん、授業の板書の写真やファイルを添付することもできます。